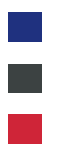

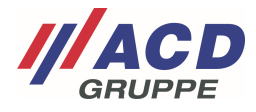

# **Anlage 3 zum ACD RMA Portal**

## **Auftragsverwaltung**

Version: 1.00

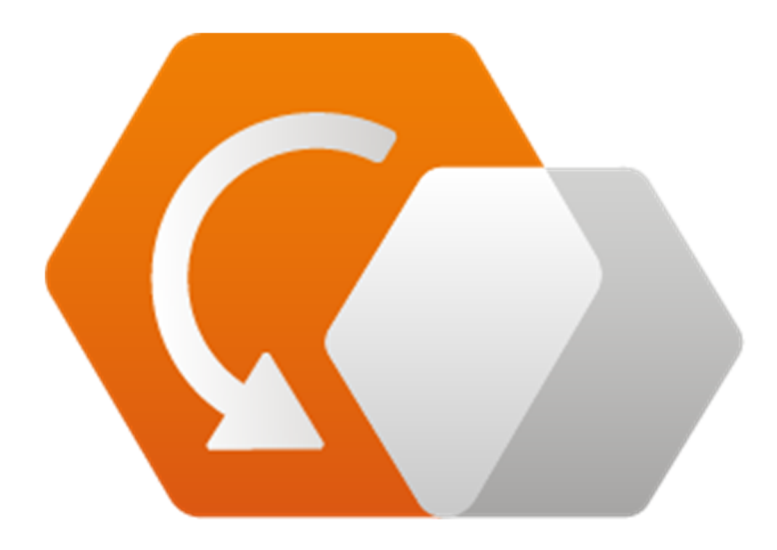

**© Copyright ACD Gruppe**  Dieses Dokument darf ohne Zustimmung weder vervielfältigt noch Dritten zugänglich gemacht werden.

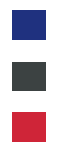

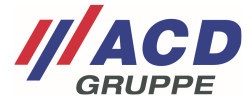

### **1 Einfache Übersicht über Aufträge und Geräte**

In dieser Maske erhalten Sie eine Übersicht über Ihre RMA Aufträge. Durch die integrierte Suchfunktion unterhalb der Menüleiste können Sie Ihre Aufträge spielend durchsuchen und verwalten.

Jede Spalte der RMA-Übersicht verfügt über eine Sortierfunktion, die einfach durch Anklicken der Dreiecksymbole ausgelöst wird.

Mit dem Klick auf das Feld "+" oder "-" können Sie in der Kurzübersicht den jeweilige RMA Auftrag aus- oder einklappen.

Per Klick auf die Schaltfläche ... können Sie die Optionen "Auftragsdetails" oder "Versandetikett erstellen" wählen

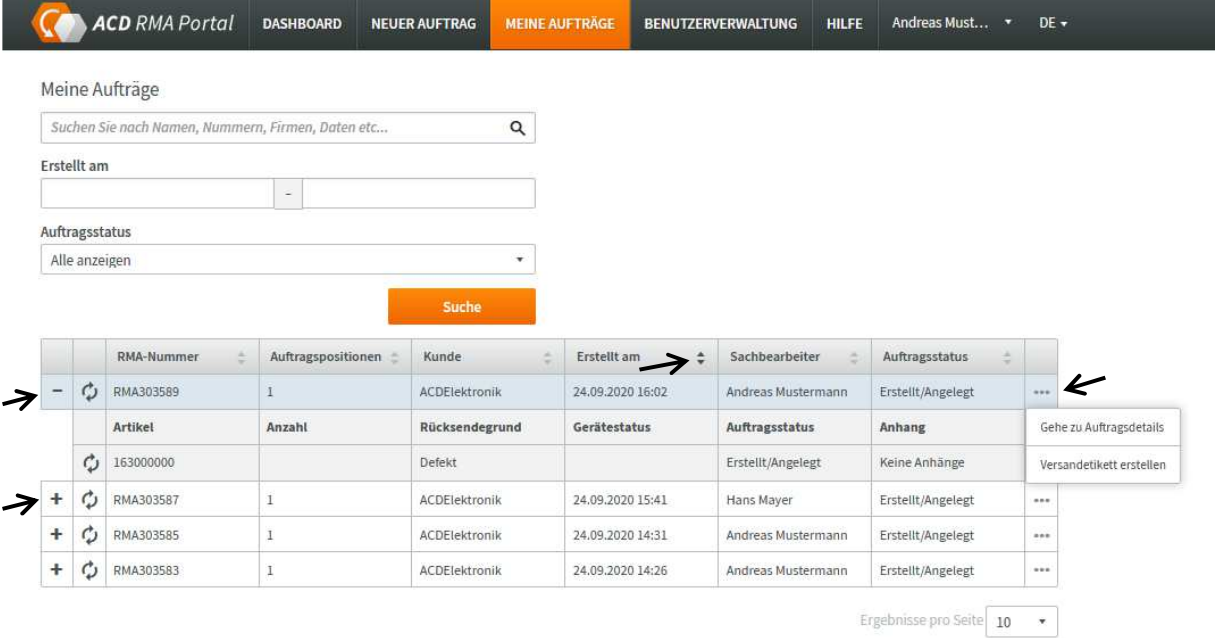

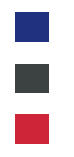

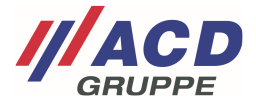

## **2 Ansicht Auftragsdetails**

Über das vorgenannte Kontextmenü ausgelöst durch die Schaltfläche "**…**" gelangen Sie zu den Auftragsdetails eines einzelnen RMA. Hier erhalten Sie die Übersicht zu allen Angaben dieses RMA Auftrags mit seinen erfassten Geräten. Hier haben Sie auch nochmals die Möglichkeit das Versandetikett im Nachgang auszudrucken.

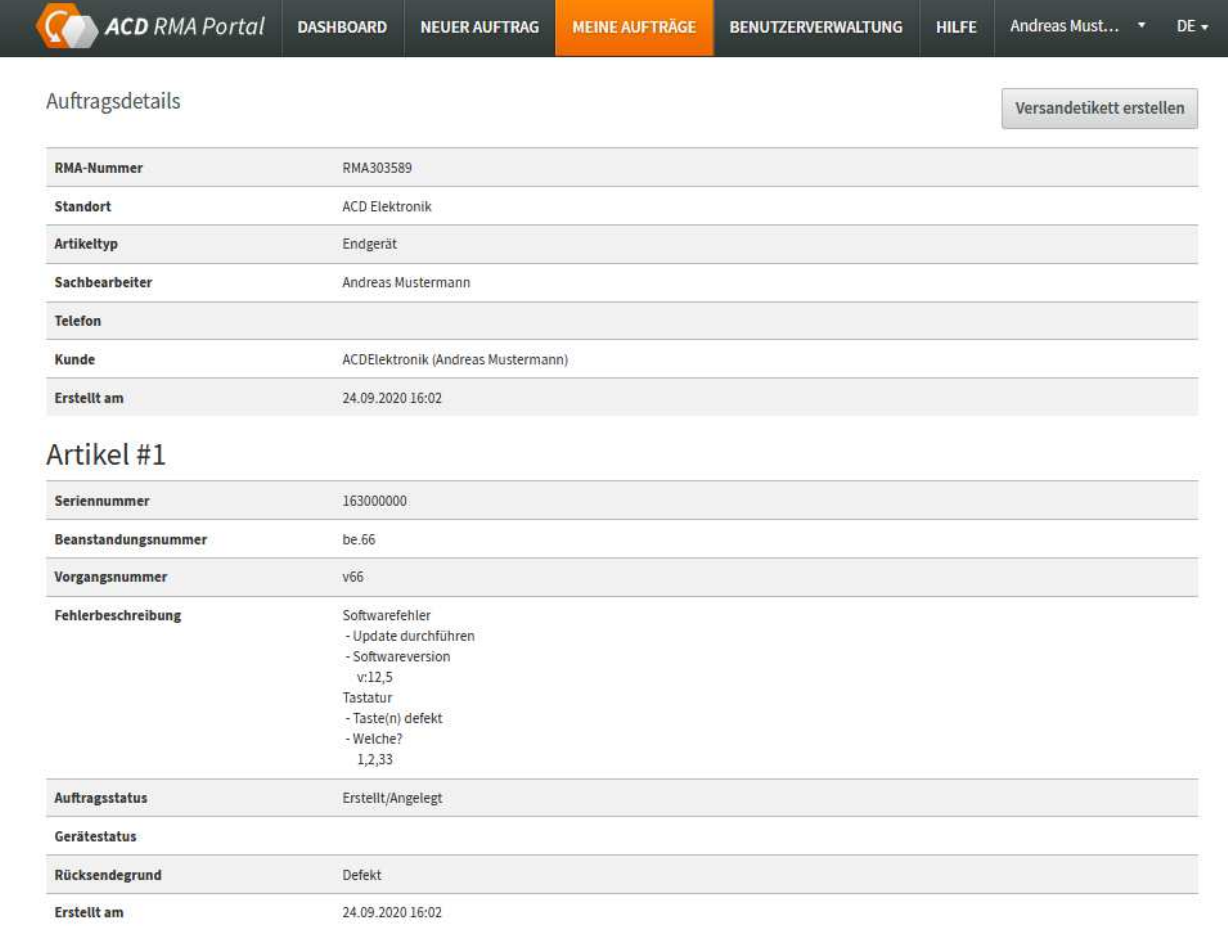

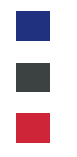

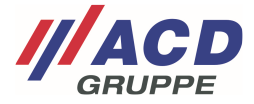

### **3 Kostenvoranschlagsfreigabe**

Die Instandsetzung Ihrer Retoure erfordert es unter Umständen Ihre Zustimmung zur Durchführung der Reparatur einzuholen. In solchen Fällen wird dem entsprechenden Gerät ein Kostenvoranschlag zugeordnet.

#### **3.1 Kostenfreigabe in der Übersicht**

Durch Klick auf das Drop Down Menü des Auftragsstatus können Sie hier den Kostenvoranschlag einsehen und mit den vorgegebenen Optionen bestätigen.

Der Anhang kann auch in den Auftragsdetails durch Klick auf die Schaltfläche "..." abgerufen werden.

Die Kostenvoranschlagsfreigabe ist nur einmalig möglich. Ihre Vorgabe wie mit der Retoure weiter zu verfahren ist wird direkt weitergegeben. Sollte es hier zu einer Fehlbedienung gekommen sein wenden Sie sich bitte an unsere Supporthotline.

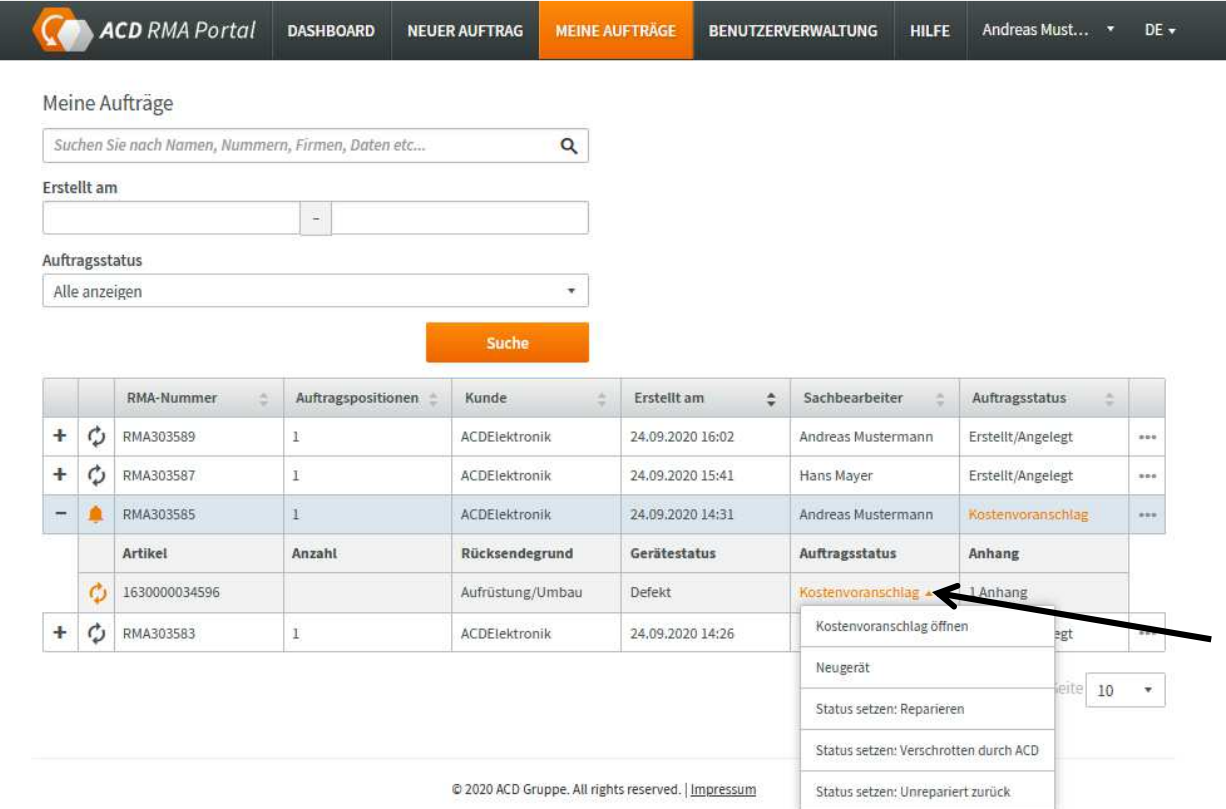

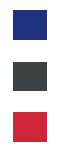

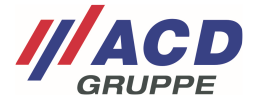

### **3.2 Kostenfreigabe in den Auftragsdetails**

Durch Klick auf das Drop Down Menü des Auftragsstatus können Sie den Kostenvoranschlag einsehen und mit den vorgegebenen Optionen bestätigen.

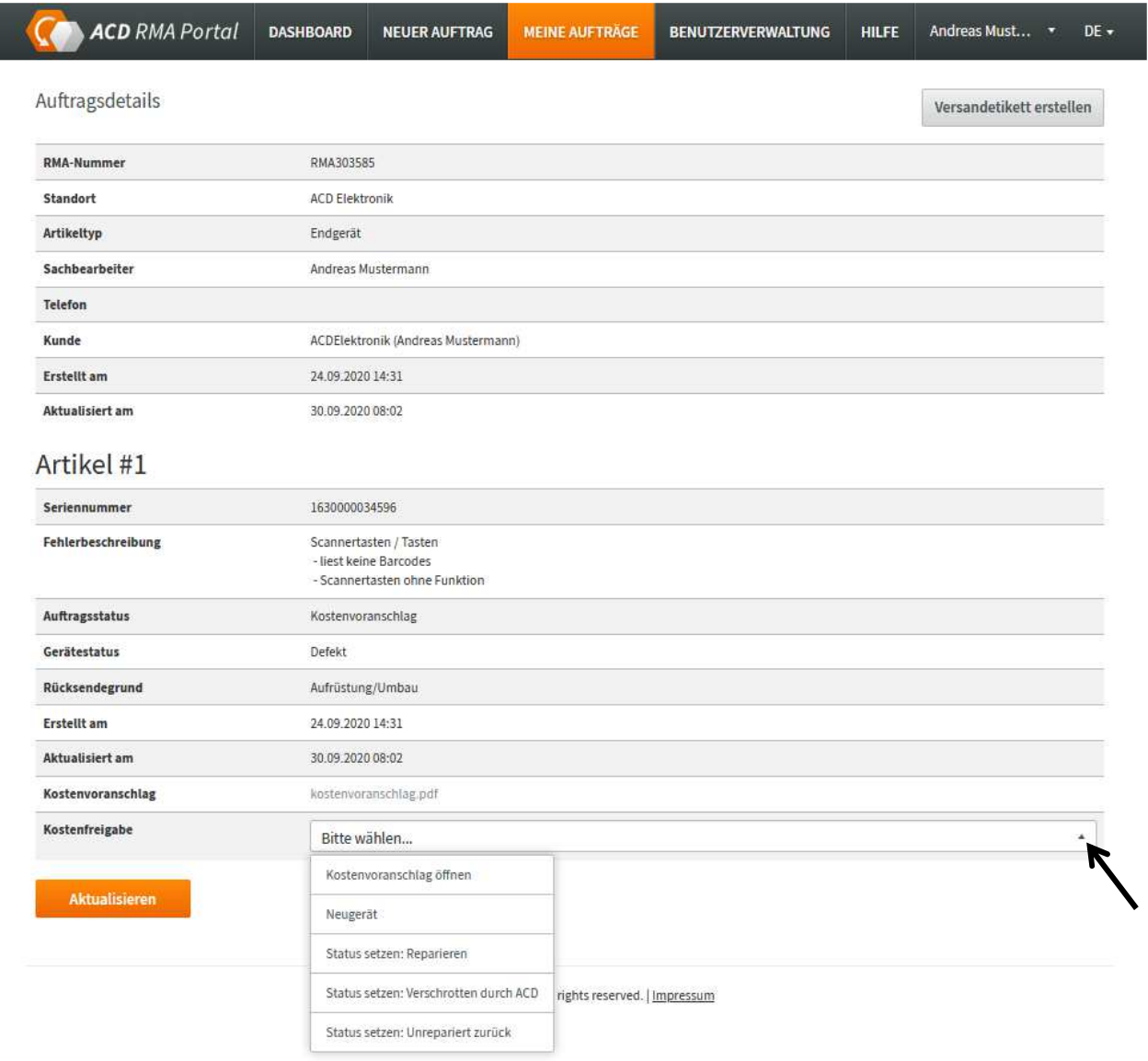